# 如何在西門子 **TIA Portal** 上更新 **GSD** 文件**?**

Step 1: 下載最新版的 GSD 文件

#### PFN-2000 Series =>

[ftp://ftp.icpdas.com.tw/pub/cd/fieldbus\\_cd/profinet/remote%20io/pfn-2000/gsd/](ftp://ftp.icpdas.com.tw/pub/cd/fieldbus_cd/profinet/remote%20io/pfn-2000/gsd/)

Step 2: 執行 " **ICPDAS\_delete\_GSD.bat** "

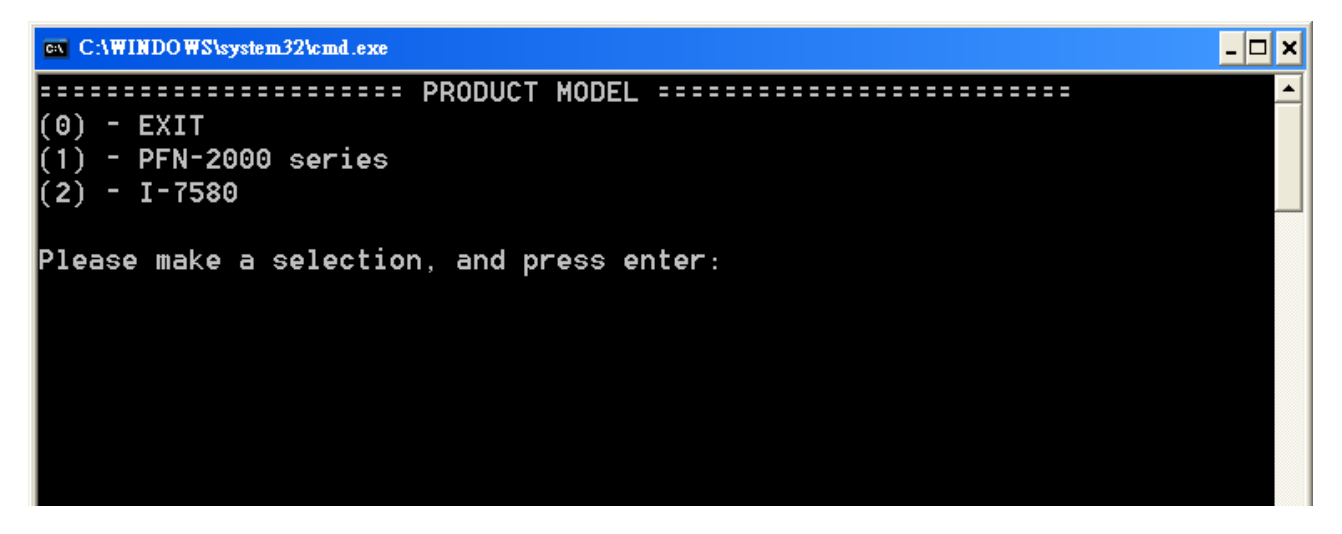

Step 3: 選擇產品型號並按下 enter 鍵

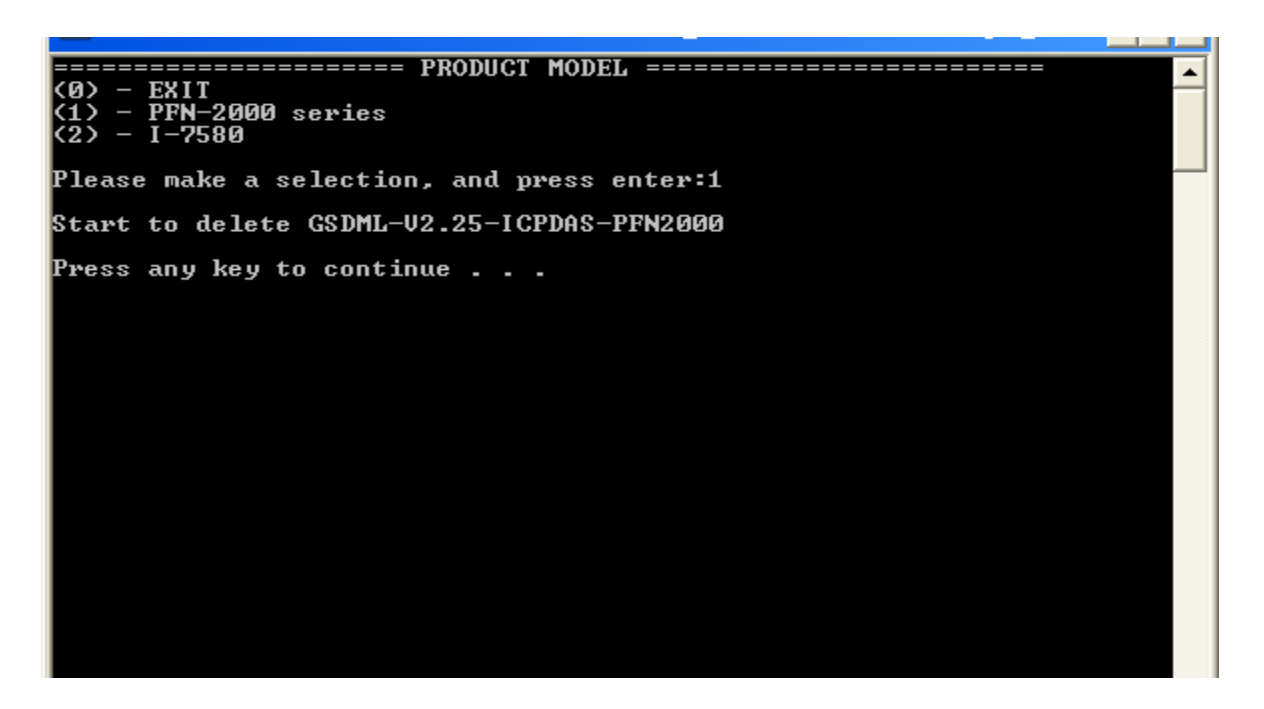

Step 4: 進行舊版 GSD 文件刪除,刪除完畢請按任意鍵離開

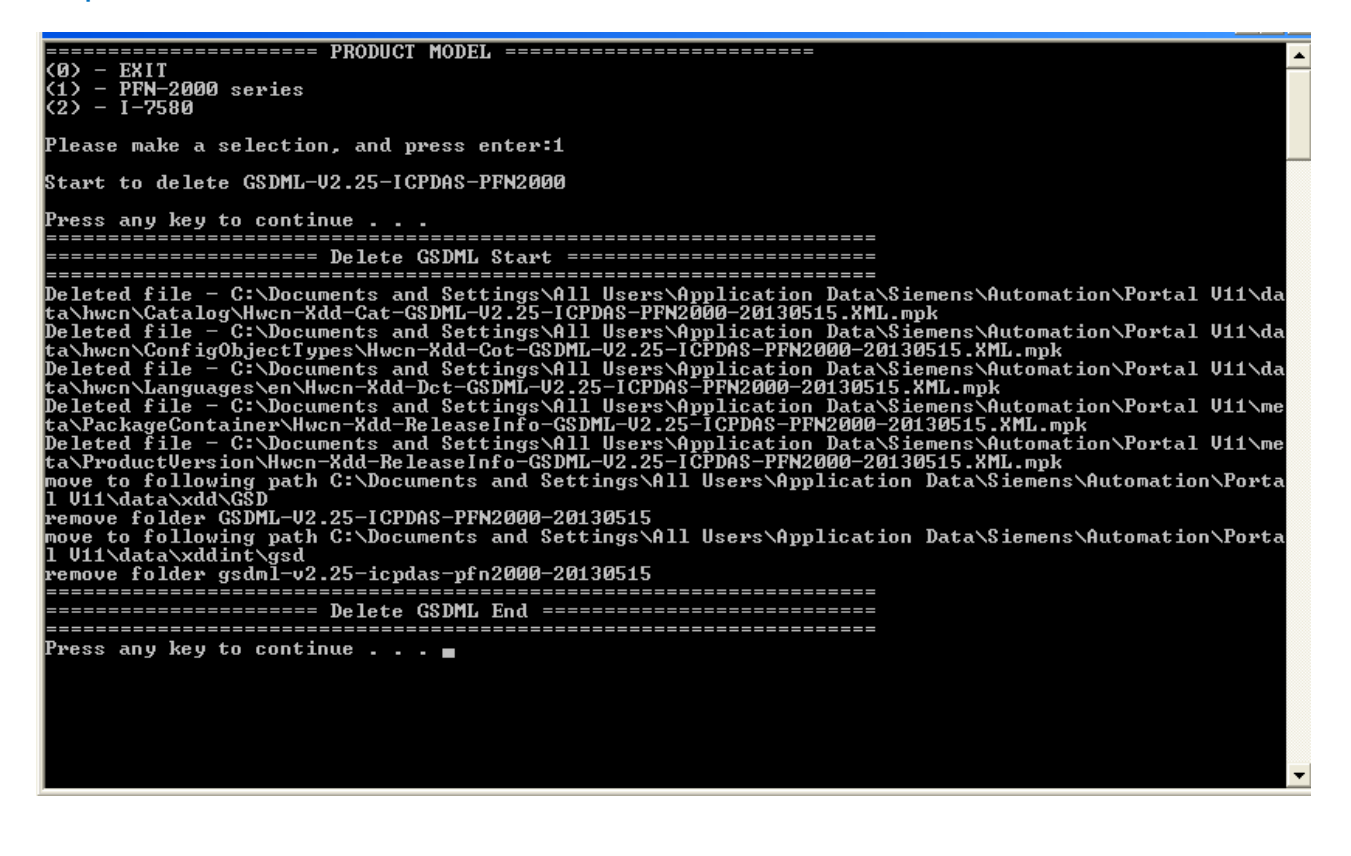

Step 5: 執行 "**TIA Portal**" 並點選 option => "**Install general station description** 

#### **file**".

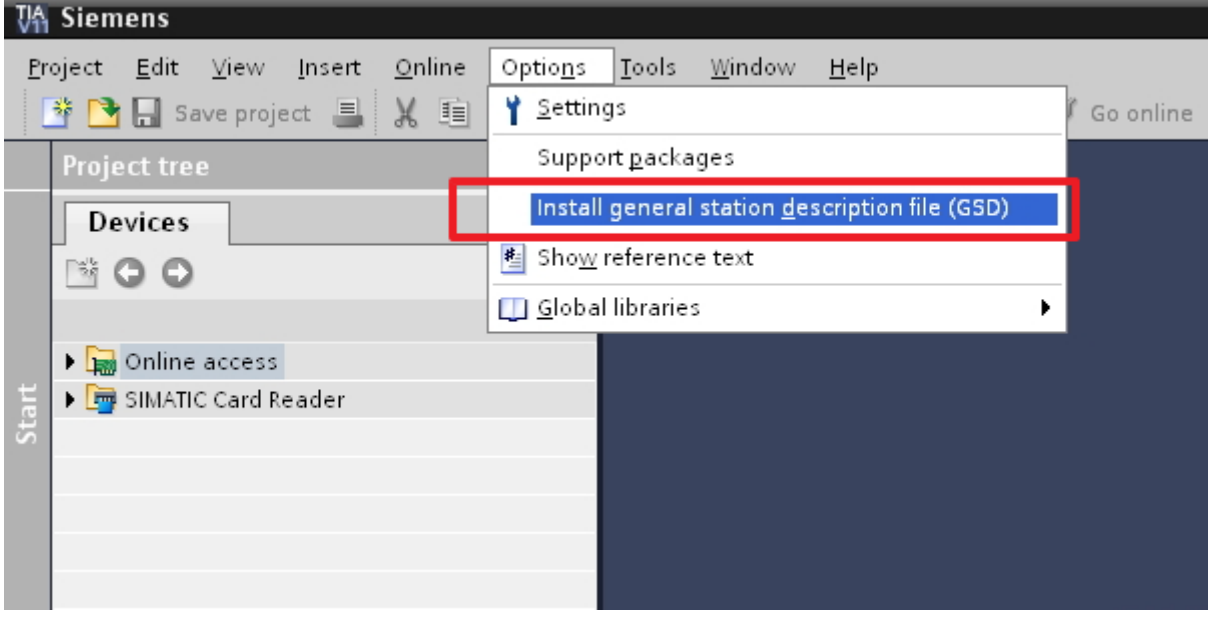

## Step 6: 點選 "Browse" 以選擇目錄,點選 GSD 文件後按下 "Install".

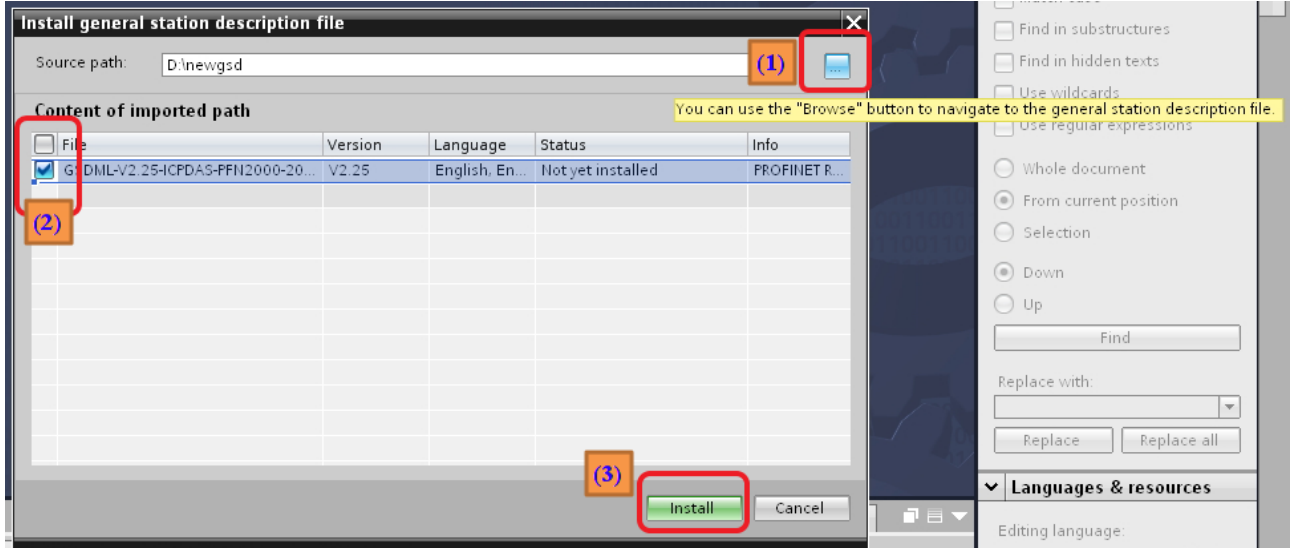

### Step 7: GSD 文件安裝完成

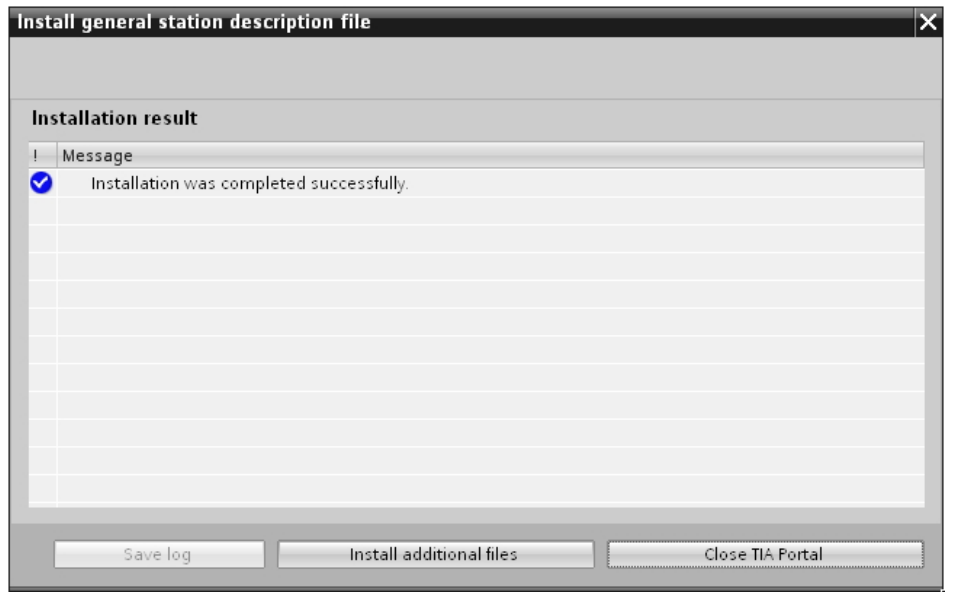

## Step 8: 執行 "**TIA Protal**" 並確認 GSD 文件已更新至最新版本.

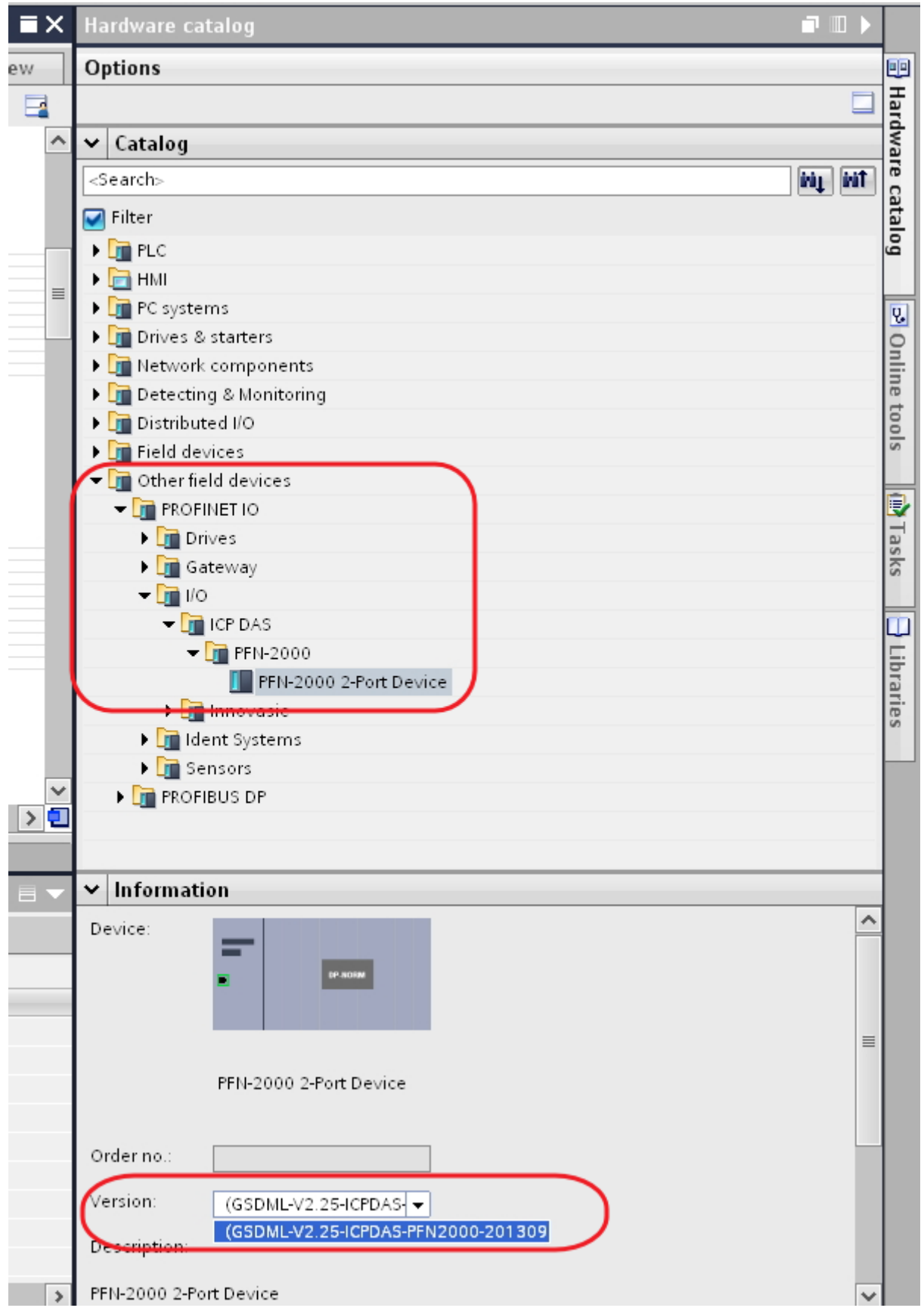